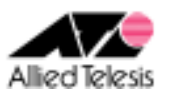

# PPPoE マルチセッションによる端末型インターネット接続 +CUG サービス接続(端末型)

PPPoE セッションを 2 本使い、インターネットサービスプロバイダ(以下 ISP)への接続と CUG(Closed Users Group)サービス(NTT 東日本のフレッツ・グループアクセス(ライト)および NTT 西日本のフレッツ・グループ (ベーシックメニュー))の「端末型払い出し」を同時に利用します。CUG サービス網を介してルーター間に IPsec(ESP)トンネルを構築します。パケットの振り分けはスタティックな経路制御により行います。 また、各拠点からのインターネット向け通信も可能とします。

#### ISP からは、次の情報が提供されているものとします。

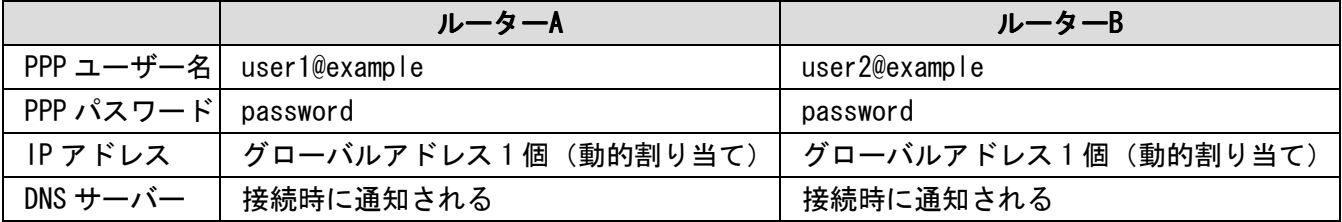

#### CUG サービスからは、次の情報が提供されているものとします。

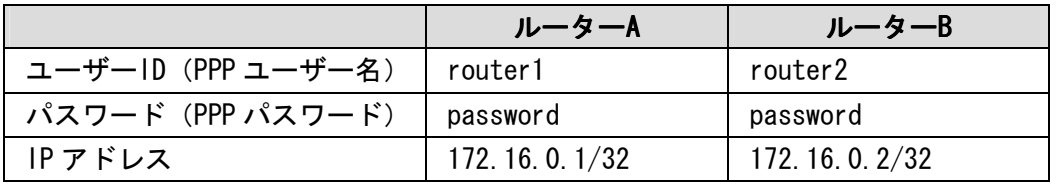

#### 各ルーターは以下のように設定するものとします。

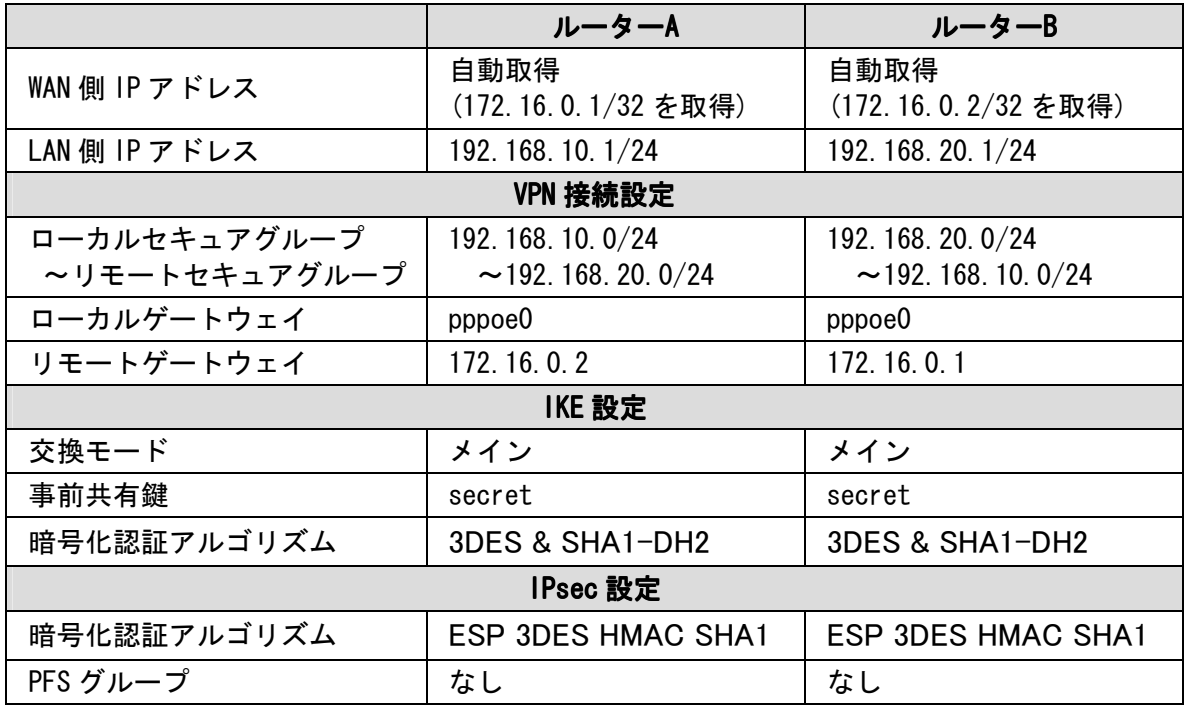

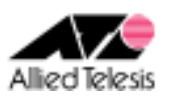

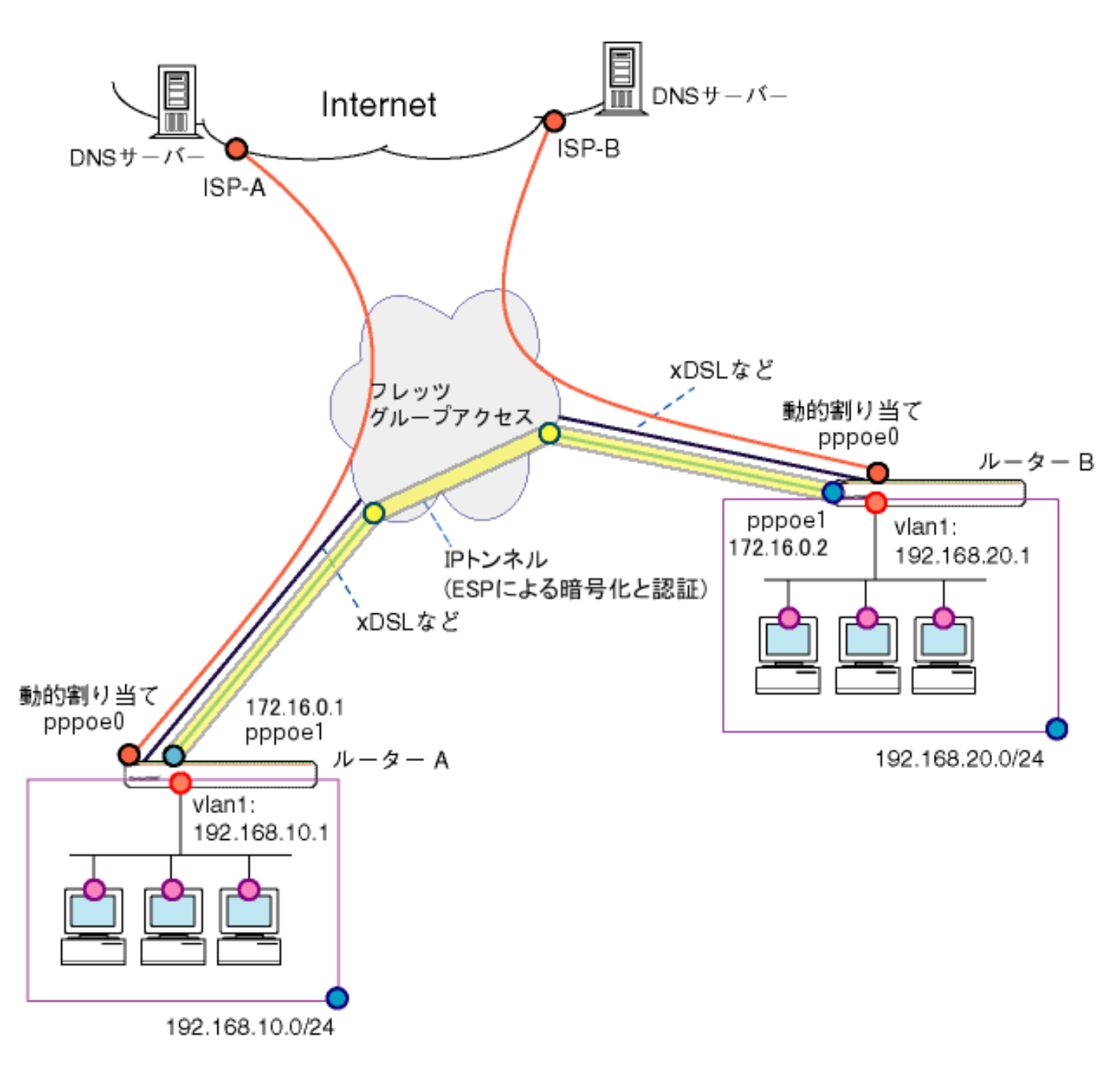

本構成における設定のポイントは、次の通りです。

- スタティックルーティングにより、グループ内の他ユーザー宛パケット(対向ルータの LAN 側宛)と、 それ以外のインターネット宛パケットの転送先を振り分けます。
- CUGサービス網上に IPsec(ESP)トンネルを構築し、拠点間の複数クライアント間通信を実現します。

※ 本設定例は ルーターAへの設定内容を想定しています。ルーターBの設定を行う場合は ※ 文中の「ルーターBは~」をご参照ください。

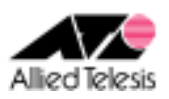

# <手順1>

IP アドレスを自動取得するよう設定したPCを接続し、Webブラウザを起動します。 Web ブラウザから「http://192.168.1.1/」を開くとユーザー名、パスワードを求められますので ユーザー名「manager」、パスワード「friend」を入力すると、次の画面が表示されます。

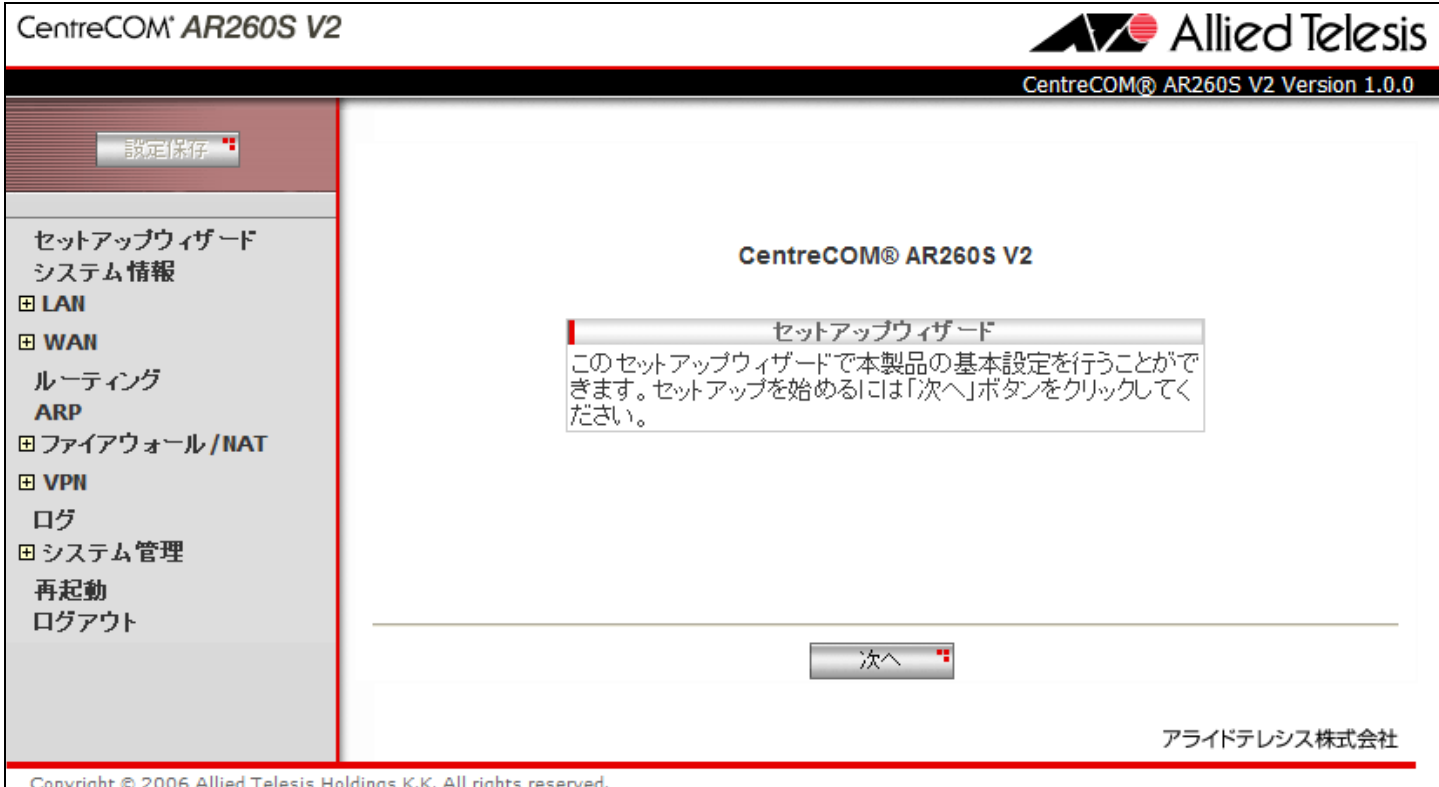

#### 次に、左側のメニューから[LAN]-[IP]を選択します。 [IP アドレス]を 192.168.10.1 (ルーターB は 192.168.20.1)に変更して[適用]を押します。

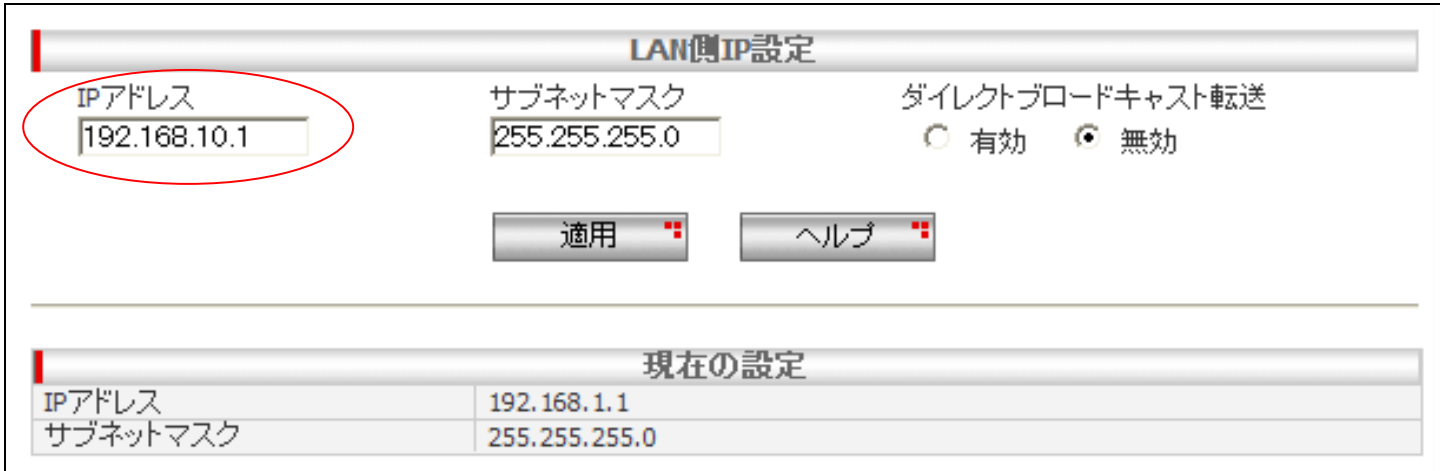

### [適用]を押した後 1 分ほどお待ち頂き、PC を再起動します。PC が起動完了したら、 再度 Web ブラウザを起動して「http://192.168.10.1/」(ルーターBは http://192.168.20.1/)を開きます。

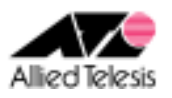

# <手順2>

左側のメニューから[LAN]-[DHCP]を選択します。 [開始 IP アドレス]を 192.168.10.223 から 192.168.10.10(ルーターBは 192.168.20.10)に変更して [適用]を押します。

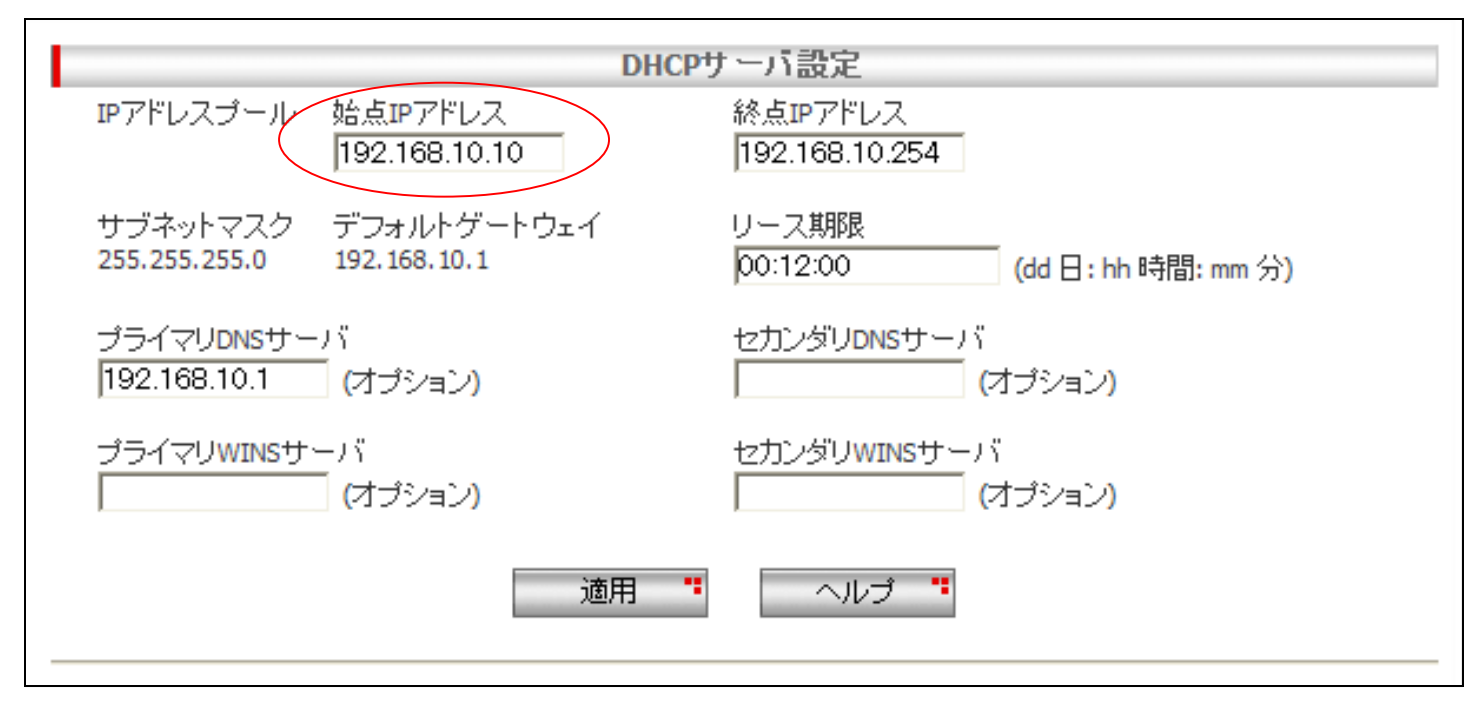

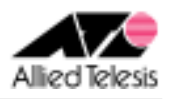

# <手順3>

左側のメニューから[WAN]-[WAN]を選択します。 [WAN 設定]の[接続モード]に PPPoE を選択し、[デフォルトゲートウェイ]を pppoe0 とします。

#### ・ pppoe0 の設定

pppoe0 の[ユーザ名][パスワード]に、ISP から通知されたユーザーID/パスワードを 設定して[適用]を押します。

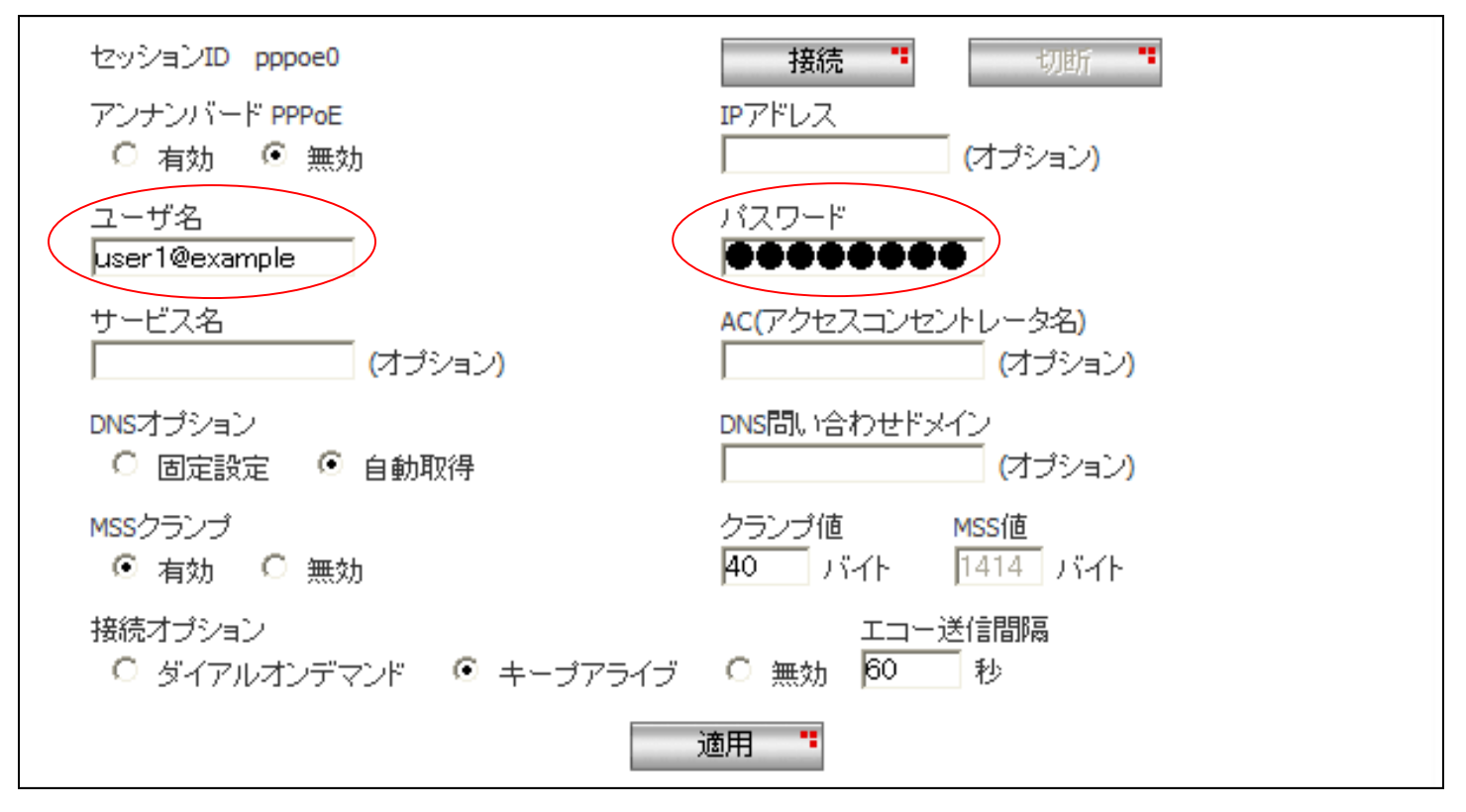

※ その他のパラメータは、初期状態のままで問題ございません。

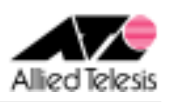

### ・ pppoe ・ pppoe 1の設定

pppoe1 の[ユーザ名][パスワード]に CUG サービスから通知されたユーザーID/パスワードを設定します。 [クランプ値]を 40 から 120 に変更し、[適用]を押します。

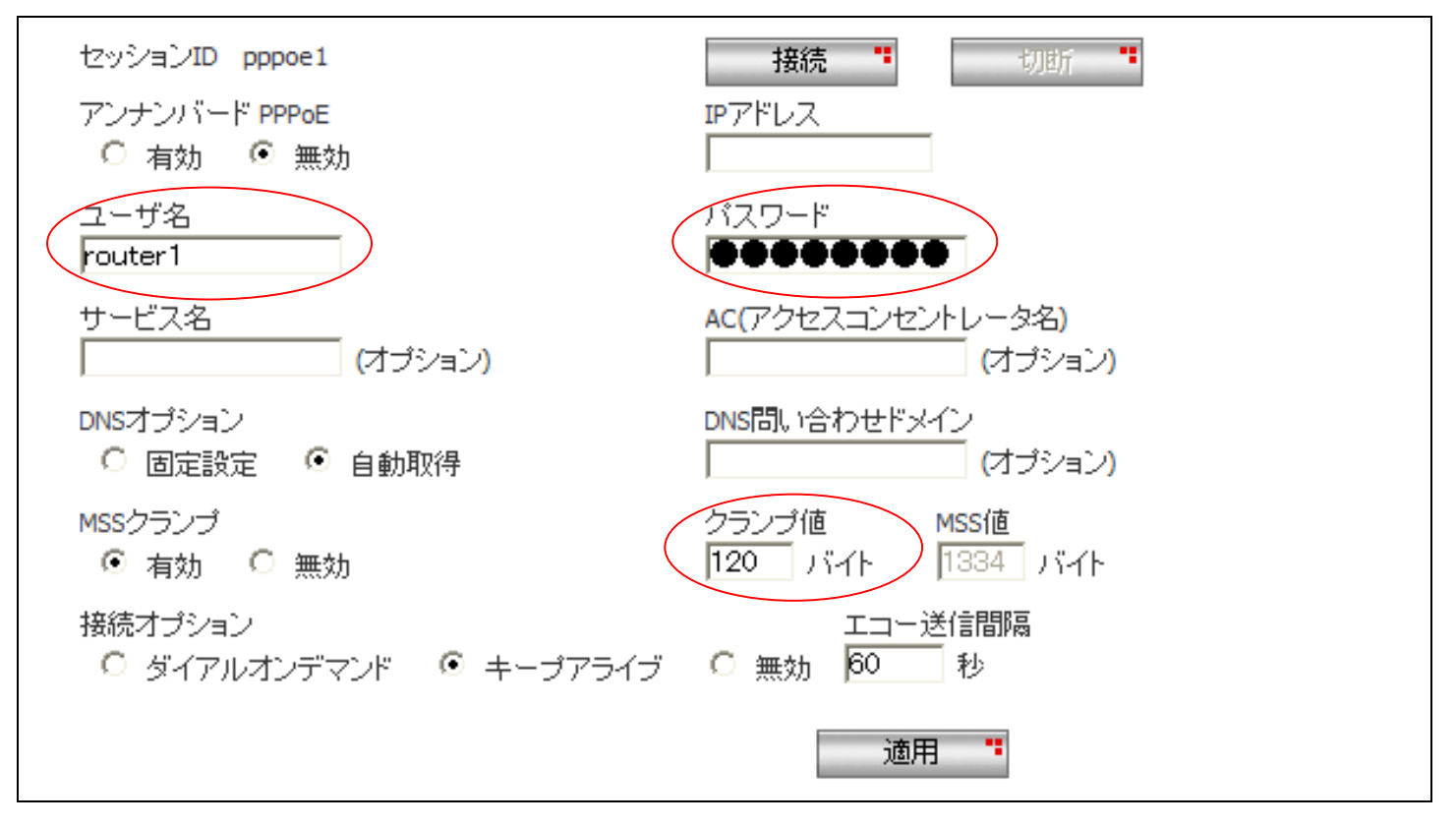

※ その他のパラメータは、初期状態のままで問題ございません。

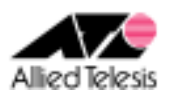

### <手順 4>

左側のメニューの[ルーティング]から[スタティックルーティング設定]を開きます。 [宛先ネットワークアドレス]を 192.168.20.0(ルーターBは 192.168.10.0)に、 [宛先ネットマスク]を 255.255.255.0 に設定します。

[ゲートウェイ]は インターフェース を選択し、pppoe1 を選んで[追加]を押します。

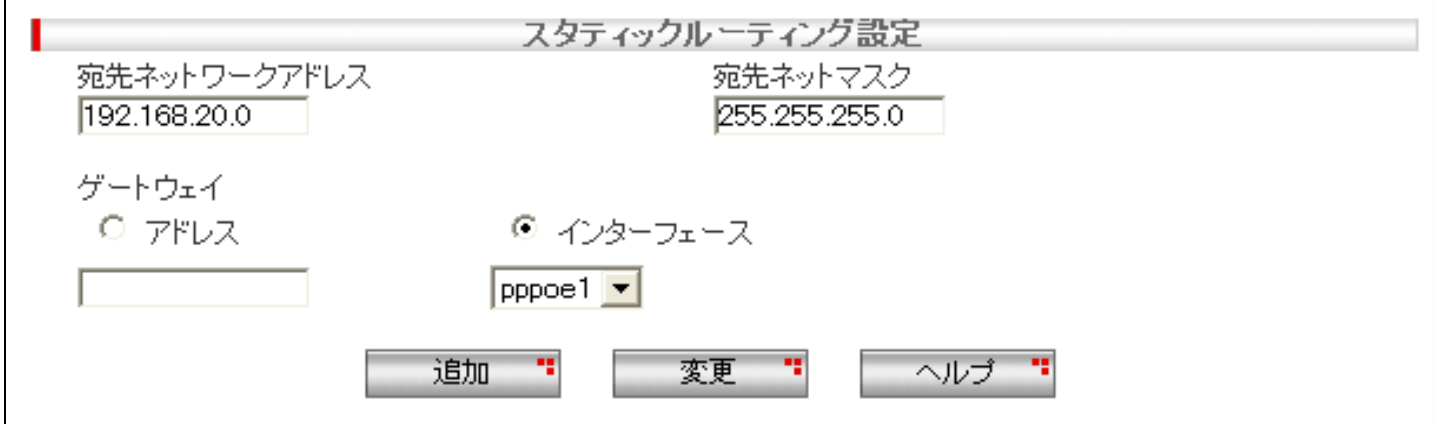

次に [宛先ネットワークアドレス]を 172.16.0.2(ルーターBは 172.16.0.1)に、 [宛先ネットマスク]を 255.255.255.255 に設定します。

[ゲートウェイ]は インターフェース を選択し、pppoe1 を選んで[追加]を押します。

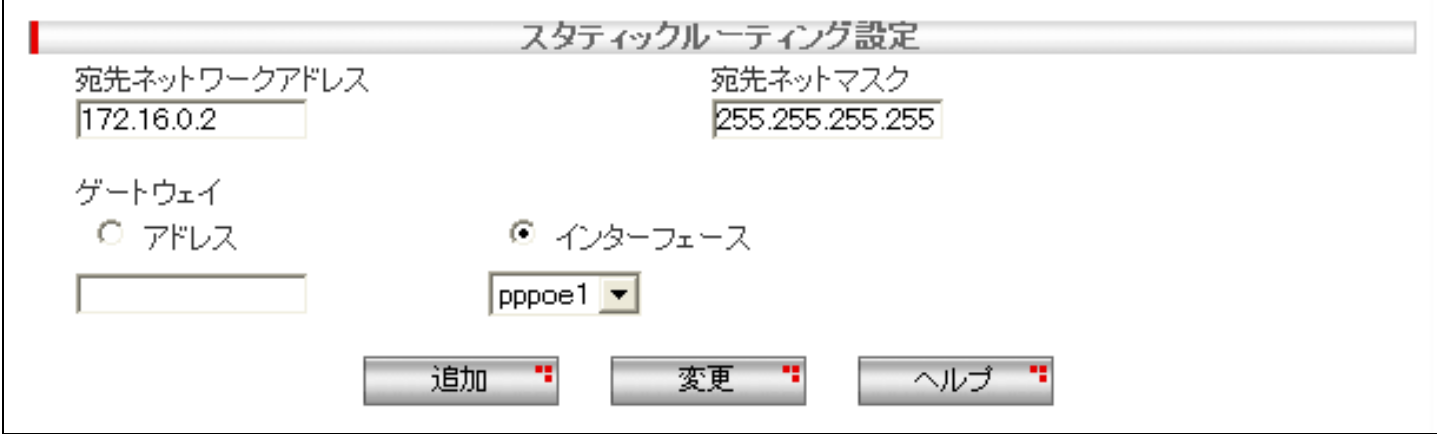

画面下部の[ルーティングテーブル]にて、以下のスタティックルートが追加されているかご確認ください。

#### ルーターA の場合:

[宛先ネットワークアドレス] 172.16.0.2 [宛先ネットマスク] 255.255.255.255 [インターフェース] pppoe1 [宛先ネットワークアドレス] 192.168.20.0 [宛先ネットマスク] 255.255.255.0 [インターフェース] pppoe1

#### ルーターB の場合:

[宛先ネットワークアドレス] 172.16.0.1 [宛先ネットマスク] 255.255.255.255 [インターフェース] pppoe1 [宛先ネットワークアドレス] 192.168.10.0 [宛先ネットマスク] 255.255.255.0 [インターフェース] pppoe1

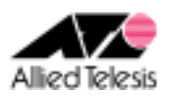

### <手順5>

左側のメニューから[ファイアウォール/NAT]-[ファイアウォール]を選択します。 [pppoe1(WAN)] タブを開き、[アクセスリスト設定]に次の設定を行います。

[方向] Inbound [動作] 通過 [優先度] 1 [送信元]-[タイプ] サブネット [サブネット] 192.168.20.0(ルーターB の場合 192.168.10.0) [マスク] 255.255.255.0 [宛先]-[タイプ] サブネット [サブネット] 192.168.10.0(ルーターB の場合 192.168.20.0) [マスク] 255.255.255.0 [送信元ポート] すべて [宛先ポート] すべて [プロトコル] すべて [ログ] 無効

設定が完了したら、[追加]を押します。

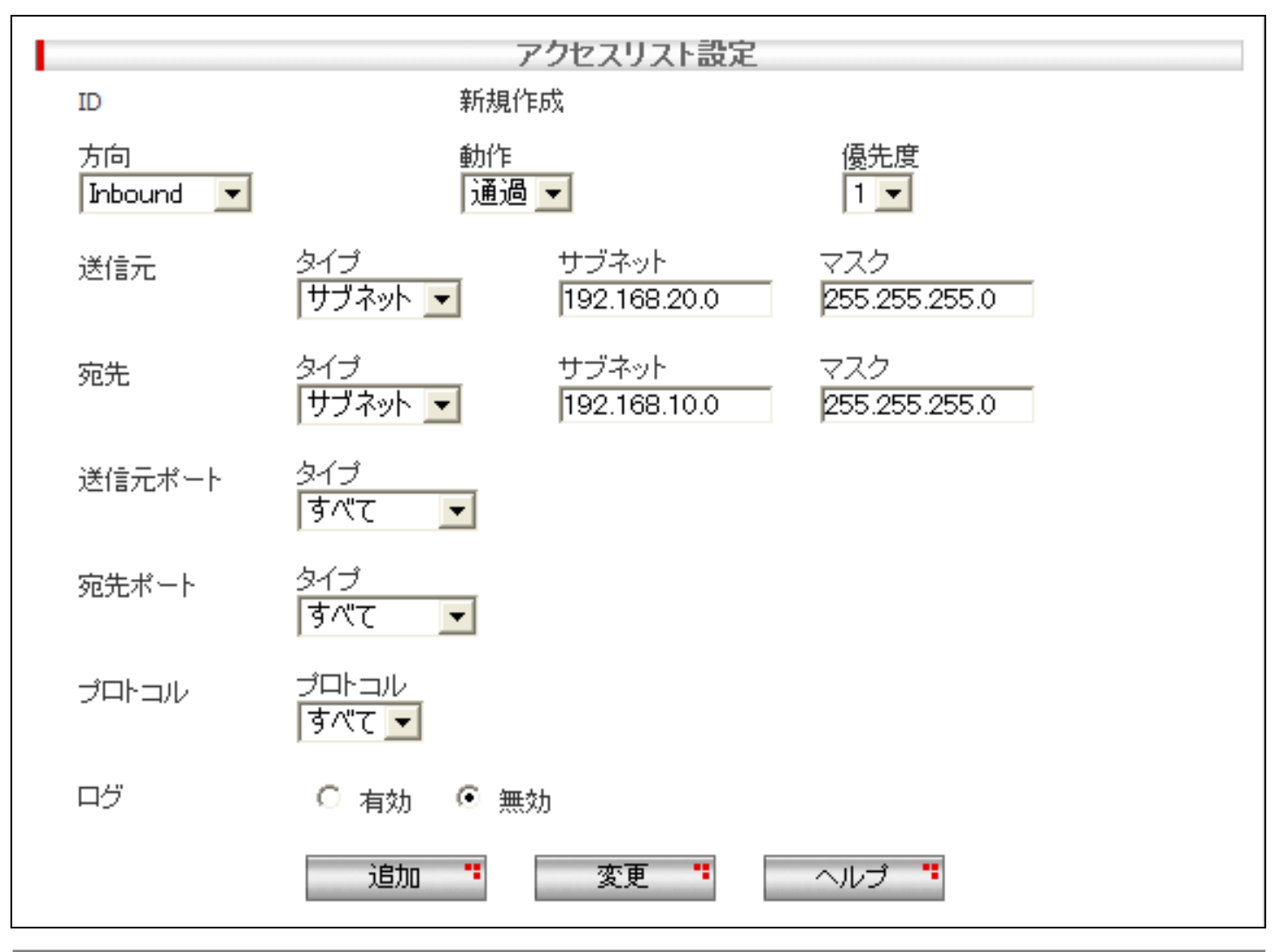

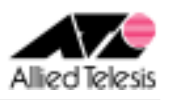

# <手順6>

左側のメニューから[ファイアウォール/NAT]-[NAT 設定]を選択します。 [pppoe1(WAN)] タブを開き、「NAT 設定リスト」にある既存の項目を選択し[削除]を押します。

「削除します。よろしいですか?」と表示されますので、「OK」を押します。

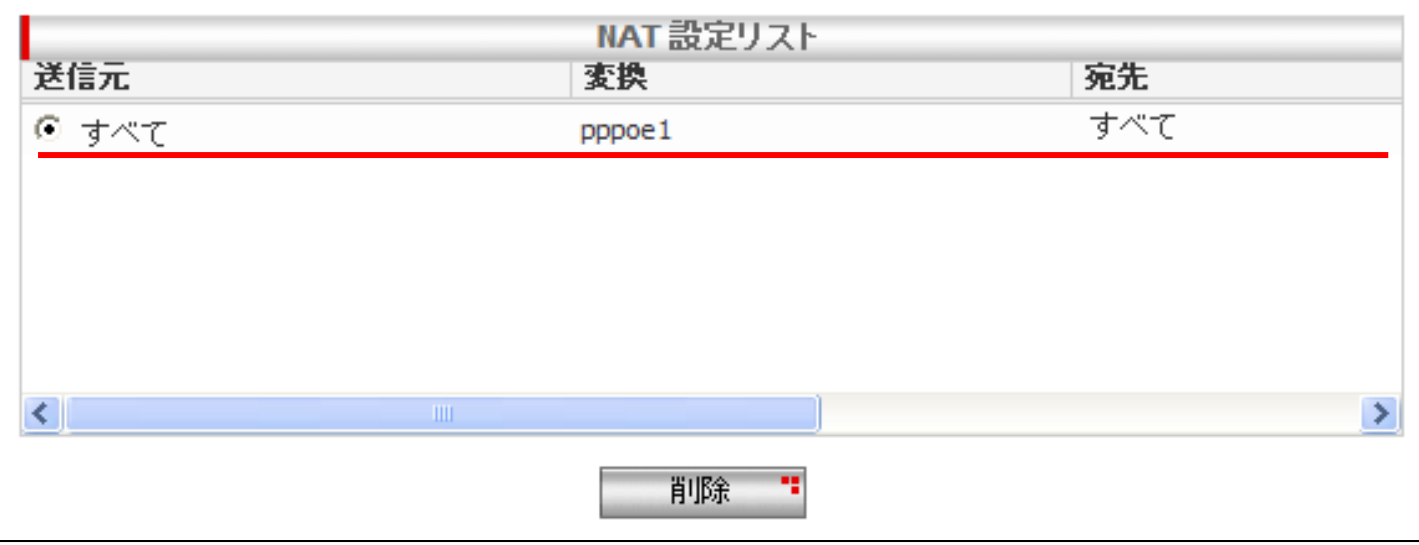

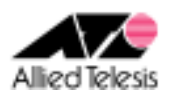

## <手順7>

左側のメニューから[VPN]-[VPN 接続]を選択し、[VPN 接続設定]を次の内容で設定します。

[ポリシー名] vpn 、有効 [キープ SA] 無効 [DF ビット設定] クリア [ローカルセキュアグループ]-[種類] サブネット [アドレス] 192.168.10.0(ルーターBの場合は 192.168.20.0) 「マスク] 255.255.255.0 [リモートセキュアグループ]-[種類] サブネット [アドレス] 192.168.20.0(ルーターBの場合は 192.168.10.0) 「マスク】 255.255.255.0 [ローカルゲートウェイ] pppoe1 [リモートゲートウェイ]-[種類] IP アドレス [IP アドレス] 172.16.0.2(ルーターBの場合は 172.16.0.1) [内部 NAT] 無効 [フェーズ 2 ローカル ID] 空欄

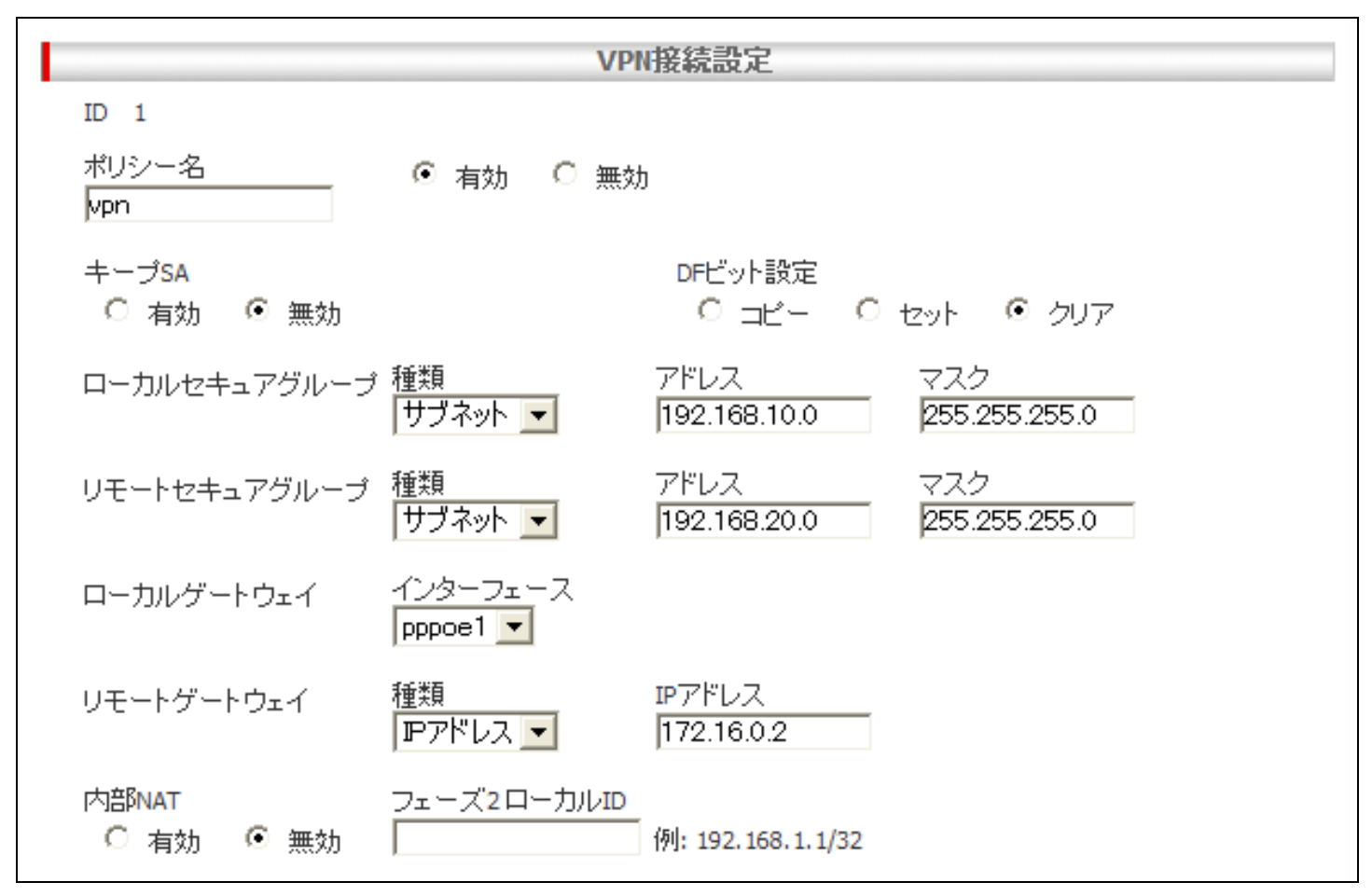

※ ファームウェアバージョンが 2.0.0 の場合は[キープアライブ(DPD)]という項目も表示されますので、 ※ 「有効」に設定してください。

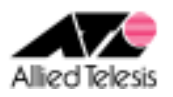

次に、[IKE 設定]を設定します。

[IKE 交換モード] メイン [事前共有鍵] secret [IKE 暗号化/認証アルゴリズム] 3DES & SHA1-DH2 [有効期限] 3600 秒(1 時間)

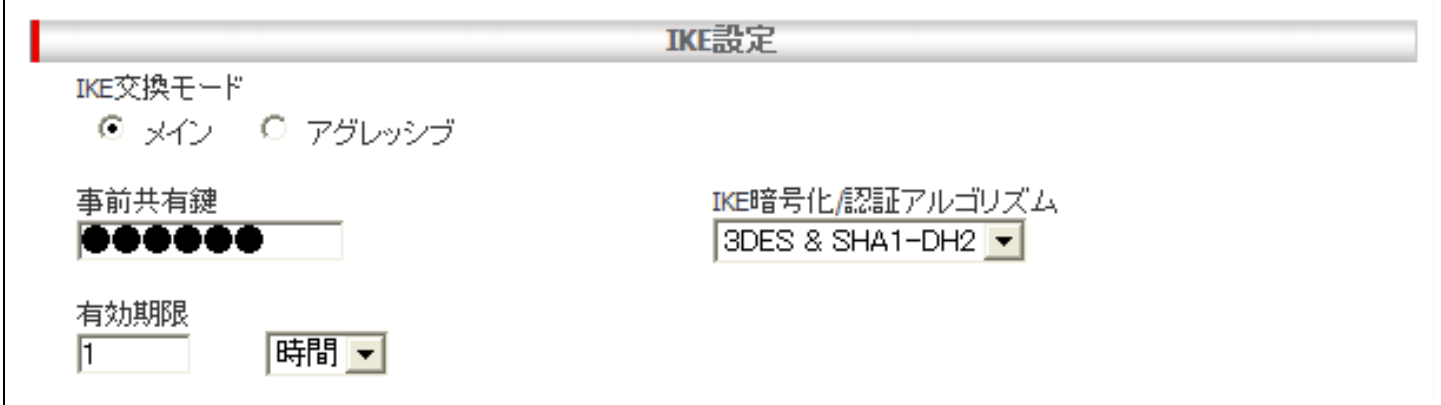

次に、[IPsec 設定]を設定して[追加]を押します。

[IPsec 暗号化/認証アルゴリズム] Strong Encryption & Authentication(ESP 3DES HMAC SHA1) [PFS グループ] なし [有効期限] 3600 秒(1 時間)

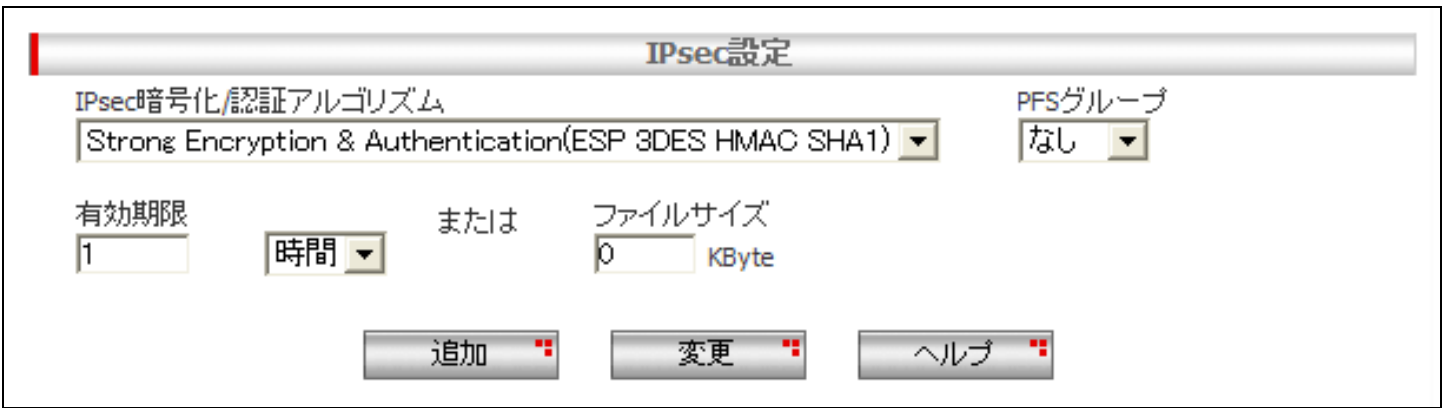

### <手順8>

画面左上の[設定保存]を押します。 設定保存ボタン下の「設定が保存されていません」という表示が消えれば設定完了です。

設定例は以上です。